<span id="page-0-0"></span>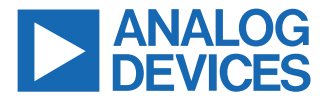

#### **Evaluating the AD5770R with 6-Channel, 14-Bit, Current Output DAC and On-Chip Reference, SPI Interface**

### **FEATURES**

- ► Fully featured evaluation board for the AD5770R
- ► PC control in conjunction with Analog Devices® Inc., [EVAL-SDP-](https://www.analog.com/SDP-B?doc=EVAL-AD5770RSDZ-UG-1267.pdf)[CB1Z](https://www.analog.com/SDP-B?doc=EVAL-AD5770RSDZ-UG-1267.pdf) system development platform
- ► PC software for control

### **EVALUATION KIT CONTENTS**

- ► EVAL-AD5770RSDZ evaluation board
- ► USB cable

### **EQUIPMENT NEEDED**

- ► [EVAL-SDP-CB1Z](https://www.analog.com/sdp-b?doc=EVAL-AD5770RSDZ_UG-1267.pdf) ([SDP-B](https://www.analog.com/sdp-b?doc=EVAL-AD5770RSDZ_UG-1267.pdf)) board, board must be purchased separately
- ► PC running Windows 7 or Windows 10

### **SOFTWARE NEEDED**

► Evaluation software, available for download from the [EVAL-](https://www.analog.com/EVAL-AD5770R.html)[AD5770RSDZ](https://www.analog.com/EVAL-AD5770R.html) product page

### **DOCUMENTS NEEDED**

► AD5770R data sheet

## **GENERAL DESCRIPTION**

The EVAL-AD5770RSDZ is a fully featured evaluation board that is designed to help the user evaluate the AD5770R 6‑channel, 14-bit, current output digital-to-analog converter (DAC).

The EVAL-AD5770RSDZ evaluation board is controlled by the following two methods: the on-board P11 connector and the [EVAL-](https://www.analog.com/SDP-B?doc=EVAL-AD5770RSDZ-UG-1267.pdf)[SDP-CB1Z](https://www.analog.com/SDP-B?doc=EVAL-AD5770RSDZ-UG-1267.pdf) (Connector P10). The system development ([SDP-B\)](https://www.analog.com/SDP-B?doc=EVAL-AD5770RSDZ-UG-1267.pdf) board uses the AD5770R evaluation software to control the EVAL-AD5770RSDZ evaluation board via a Windows® PC USB port.

The EVAL-AD5770RSDZ board contains a power solution that uses the [ADP5073](https://www.analog.com/ADP5073?doc=EVAL-AD5770RSDZ-UG-1267.pdf) switching regulator to generate −2 V from a +3.3 V supply and the [ADP1741](https://www.analog.com/ADP1741?doc=EVAL-AD5770RSDZ-UG-1267.pdf) linear regulator to generate +2 V from a +3.3 V supply. Alternatively, the AD5770R also uses a linear power supply connected through the nine on-board connectors (P0 to P8). The AD5770R incorporates an internal 1.25 V precision reference. The EVAL-AD5770RSDZ board contains an additional 1.25 V, 0.5 ppm/°C voltage reference.

The AD5770R evaluation software provides an intuitive graphic user interface (GUI) that configures and controls the AD5770R over the serial peripheral interface (SPI).

The AD5770R is a 6-channel, 14-bit resolution, low noise, programmable current output DAC for photonics control applications. The output current ranges are software selectable, and channels are routed to the MUX OUT pin for external monitoring.

See the AD5770R data sheet for full details and consult the AD5770R data sheet in conjunction with this user guide when using the EVAL-AD5770RSDZ board.

### **EVALUATION BOARD PHOTOGRAPH**

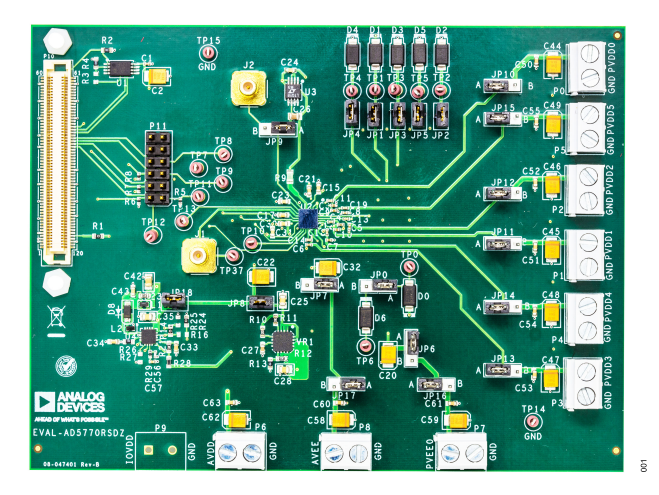

*Figure 1.*

# **TABLE OF CONTENTS**

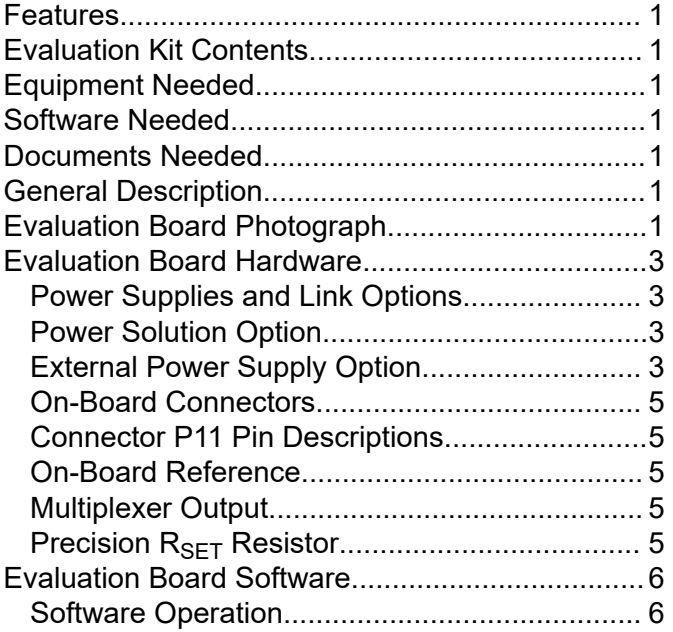

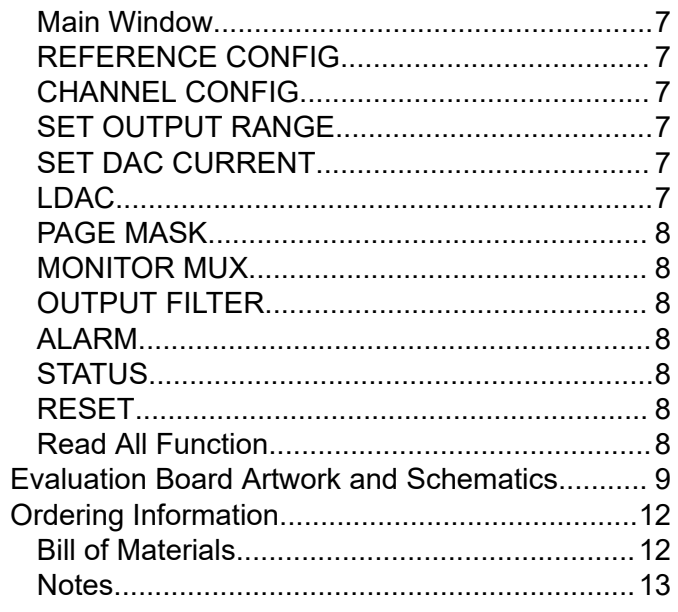

### **REVISION HISTORY**

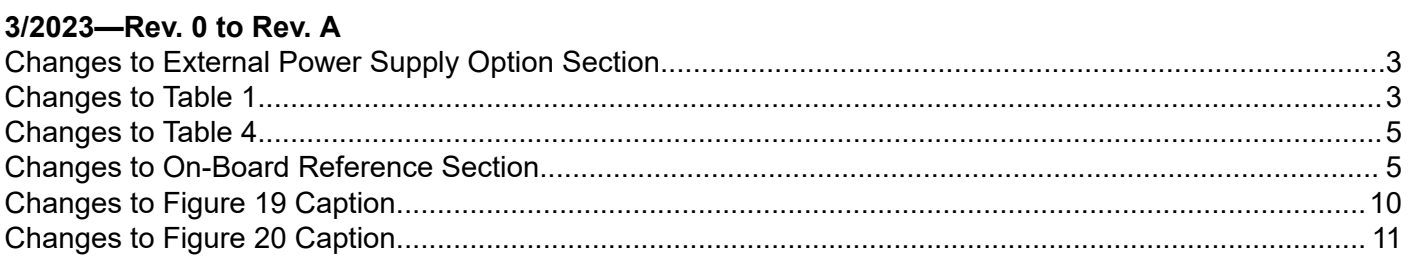

## 2/2019-Revision 0: Initial Version

### <span id="page-2-0"></span>**EVALUATION BOARD HARDWARE**

### **POWER SUPPLIES AND LINK OPTIONS**

The EVAL-AD5770RSDZ board is powered by using the on-board [ADP5073](https://www.analog.com/ADP5073?doc=EVAL-AD5770RSDZ-UG-1267.pdf) and [ADP1741](https://www.analog.com/ADP1741?doc=EVAL-AD5770RSDZ-UG-1267.pdf) regulators. Both regulators are powered with a 3.3 V supply through an on-board P6 connector. Power is also supplied to the evaluation board through the nine on-board connectors, P0 to P8. See Figure 2 for a functional block diagram of the on-board connectors.

### **POWER SOLUTION OPTION**

To generate 2 V for the AD5770R pins, PVDD0 to PVDD5, with the on-board ADP1741 regulator, connect JP10, JP11, JP12, JP13, and JP14 to Position A, insert JP8, and connect 3.3 V to P6 (AVDD). To generate −2 V for PVEE0 and AVEE with the ADP5073, connect JP6, JP7, JP16, and JP17 to Position A and insert JP18 while applying an external 3.3 V to P6 (AVDD). To connect PVEE0 and AVEE to 0 V connect JP6 and JP7 to Position B. See Figure 2 for a diagram of all power connections.

### **EXTERNAL POWER SUPPLY OPTION**

The evaluation board is powered using external supplies. Follow the link connections under the external supply column in Table 1 to connect external voltages to P6 (AVDD), P0 to P5 (PVDD0\_EXT to PVDD5\_EXT), P7 (PVEE0\_EXT), and P8 (AVEE\_EXT). Refer to [Table 2](#page-3-0) for full link options. If the [SDP-B](https://www.analog.com/SDP-B?doc=EVAL-AD5770RSDZ-UG-1267.pdf) board is controlling the EVAL-AD5770RSDZ board, do not apply 3.3 V to the IOVDD pin on P11 or P9. The IOVDD pin of P11 is only powered when the [SDP-B](https://www.analog.com/SDP-B?doc=EVAL-AD5770RSDZ-UG-1267.pdf) is not used. Consult the AD5770R data sheet to determine the safety operating limits for all mentioned devices.

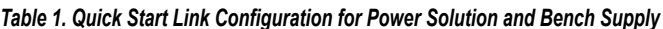

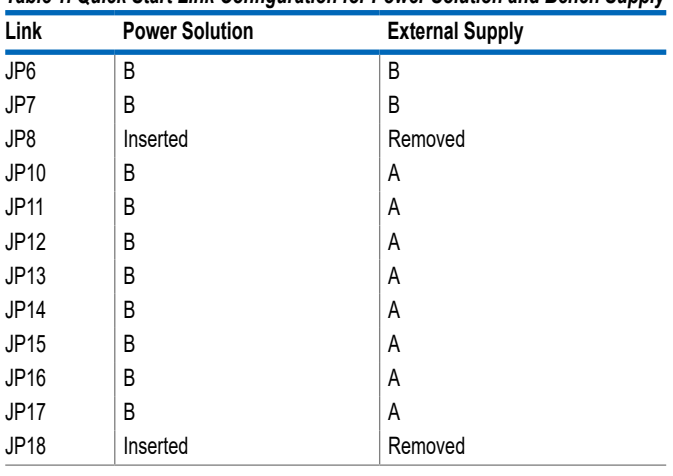

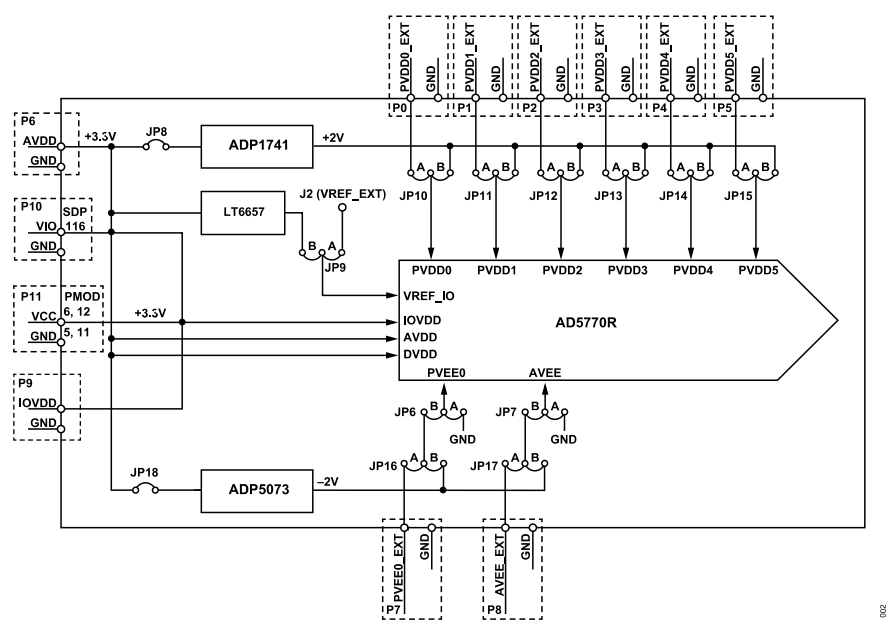

*Figure 2. Powering the EVAL-AD5770RSDZ Evaluation Board*

### <span id="page-3-0"></span>**EVALUATION BOARD HARDWARE**

### *Table 2. Link Options*

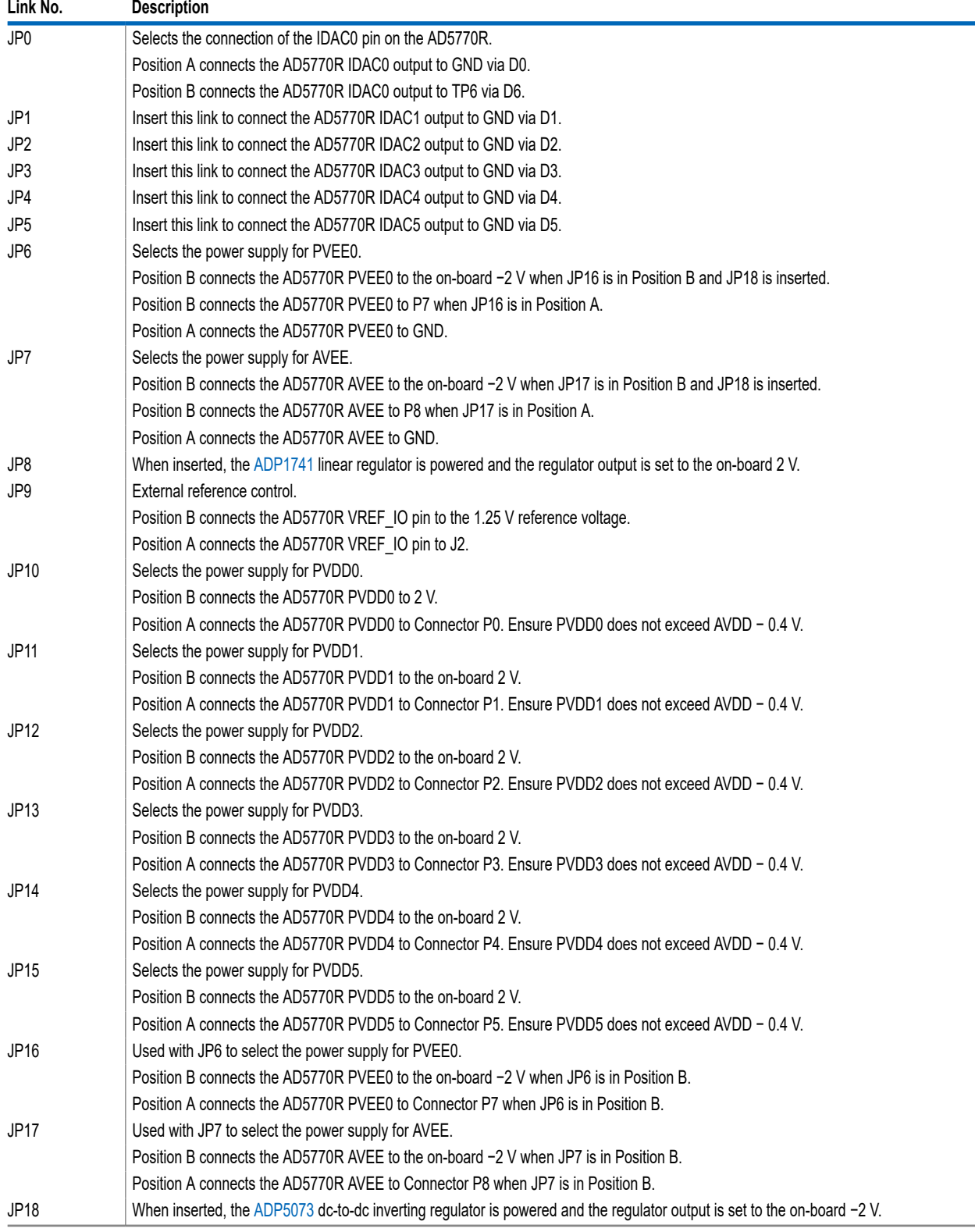

### <span id="page-4-0"></span>**EVALUATION BOARD HARDWARE**

### **ON-BOARD CONNECTORS**

Table 3 describes the 13 connectors on the EVAL-AD5770RSDZ board.

#### *Table 3. On-Board Connectors*

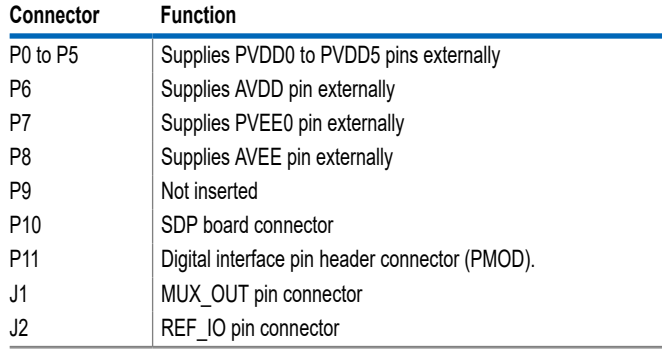

### **CONNECTOR P11 PIN DESCRIPTIONS**

Figure 3 shows both a peripheral module interface (PMOD) and connections for digital lines that serve as inputs and outputs to and from the external digital controller. Refer to Table 4 for descriptions of each pin number (digital line).

| ┐                        | 8<br>□ | 9<br>$\Box$ | 10<br>$\Box$   | 11<br>□ | 12<br>□ |   |
|--------------------------|--------|-------------|----------------|---------|---------|---|
| $\overline{\phantom{a}}$ | 口<br>2 | 닣           | $\frac{11}{4}$ | 口<br>5  | 닣       | É |

*Figure 3. Connector P11 Pin Configuration*

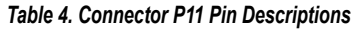

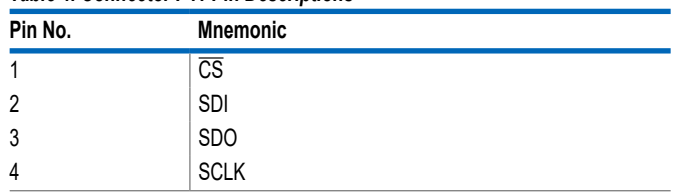

#### *Table 4. Connector P11 Pin Descriptions (Continued)*

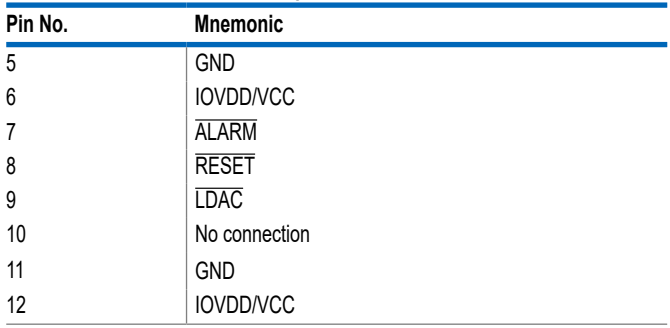

#### **ON-BOARD REFERENCE**

The EVAL-AD5770RSDZ board contains the [LT6657A](https://www.analog.com/LT6657?doc=EVAL-AD5770RSDZ-UG-1267.pdf)-1.25 (1.25 V, 0.5 ppm/°C voltage reference). Place JP9 in Position B to use the LT6657A-1.25 as the reference source for the AD5770R. When using the AD5770R on-chip voltage reference, connect JP9 to Position A (see [Figure 2](#page-2-0)).

### **MULTIPLEXER OUTPUT**

The AD5770R diagnostic features output compliance voltages, output currents, and internal die temperature monitoring. The output compliance voltages and representative voltages of output current and internal die temperature are multiplexed on-chip and are available on the J1 connector (MUX\_OUT pin). Refer to the AD5770R data sheet for more details on the multiplexer functionality.

### **PRECISION RSET RESISTOR**

The AD5770R integrates an on-chip 2.5 kΩ (10 ppm/°C, 0.1%) precision resistor that defines the reference current generation. Additionally, the EVAL-AD5770RSDZ board contains an on-board ±0.2 ppm/°C precision resistor that also defines the reference current generation. Refer to the AD5770R data sheet for more details on the precision resistor.

# <span id="page-5-0"></span>**EVALUATION BOARD SOFTWARE**

The AD5770R evaluation software controls and configures the AD5770R through a USB port. Take the following steps to set up the evaluation board for initial use:

- **1.** Install the AD5770R evaluation software. Download the evaluation software package from the EVAL-AD5770RSDZ product page and unzip it. Run the **setup.exe** from the unzipped folder and follow the instructions in the folder during the software installation process.
- **2.** After installing the AD5770R evaluation software**,** connect the [SDP-B](https://www.analog.com/SDP-B?doc=EVAL-AD5770RSDZ-UG-1267.pdf) board to the EVAL-AD5770RSDZ board through Connector A on the [SDP-B](https://www.analog.com/SDP-B?doc=EVAL-AD5770RSDZ-UG-1267.pdf) board.
- **3.** Power up the EVAL-AD5770RSDZ board as described in the [Power Supplies and Link Options](#page-2-0) section. Use the supplied cable to connect the EVAL-AD5770RSDZ board, which is connected to the [SDP-B](https://www.analog.com/SDP-B?doc=EVAL-AD5770RSDZ-UG-1267.pdf) board from the previous step, to the PC USB port. Wait for Windows to recognize the [SDP](https://www.analog.com/SDP-B?doc=EVAL-AD5770RSDZ-UG-1267.pdf)‑B board, which users are notified of through a notification in the desktop system tray.
- **4.** Launch the AD5770R evaluation software by following the steps in the Software Operation section.

### **SOFTWARE OPERATION**

To start the software, complete the following steps:

- **1.** From the **Start** menu, click **Analog Devices > AD5770R** > **AD5770R Evaluation Software**. The main window of the software opens (see Figure 4), and the software recognizes the EVAL-AD5770RSDZ board. The user can identify when the software has recognized the evaluation board by seeing **SDP & Evaluation** in the **Connection** section of the pane in Figure 5.
- **2.** The software opens a window that prompts the user to select an interface (see Figure 4). Connect to the EVAL-AD5770RSDZ board by clicking **SDP & Evaluation Board** and then clicking **Work Online**. To run the software without connecting the EVAL-AD5770RSDZ board, click **Sim Device** and then click **Work Online**. This mode allows users to examine the various tabs in the GUI without communicating with a device.

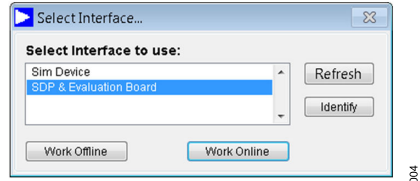

*Figure 4. Select Interface Window*

 $\frac{8}{2}$ 

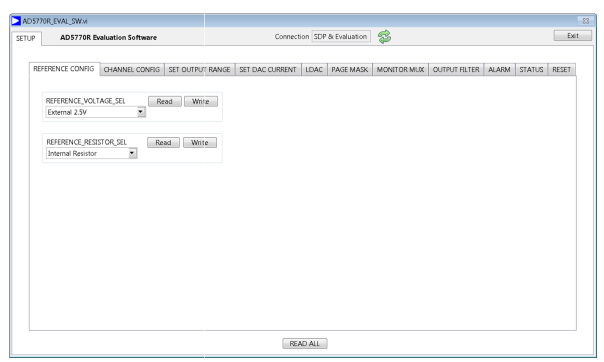

*Figure 5. AD5770R Evaluation Software Main Window*

### <span id="page-6-0"></span>**EVALUATION BOARD SOFTWARE**

#### **MAIN WINDOW**

The main window is divided into the following eleven tabs: **REFER-ENCE CONFIG**, **CHANNEL CONFIG**, **SET OUTPUT RANGE**, **SET DAC CURRENT**, **LDAC, PAGE MASK**, **MONITOR MUX**, **OUTPUT FILTER**, **ALARM, STATUS** and **RESET**.

**Read** and **Write** buttons are located in all tabs. The **Read** button executes a readback of the respective register, and the **Write** button writes the selected or filled in register contents.

Refer to the AD5770R data sheet for more information on all tab functions and features.

#### **REFERENCE CONFIG**

The **REFERENCE CONFIG** tab allows users to select the internal or external reference voltage and the internal or external precision  $R_{\text{SFT}}$  resistor.

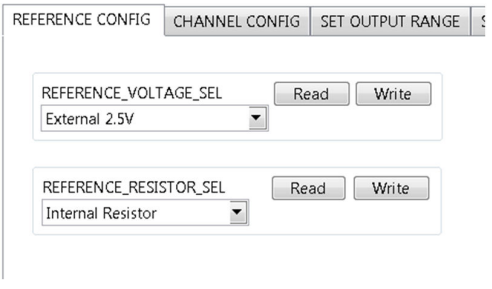

#### *Figure 6. REFERENCE CONFIG Tab*

#### **CHANNEL CONFIG**

The **CHANNEL CONFIG** tab allows users to enable or disable each AD5770R output.

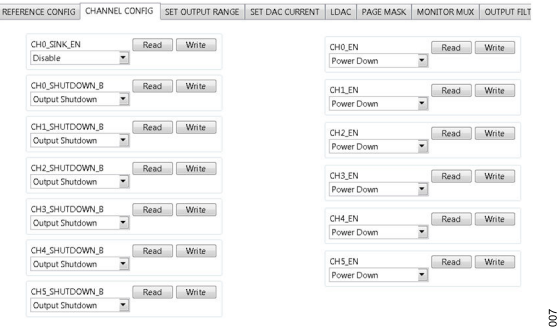

*Figure 7. CHANNEL CONFIG Tab*

#### **SET OUTPUT RANGE**

The **SET OUTPUT RANGE** tab sets the output range of each channel by allowing users to select the available options from the dropdown list of each channel. Additionally, the **SET OUTPUT RANGE** tab can set the output current scaling of each channel. Refer to the AD5770R data sheet for more details on the output current scaling feature.

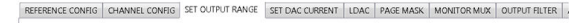

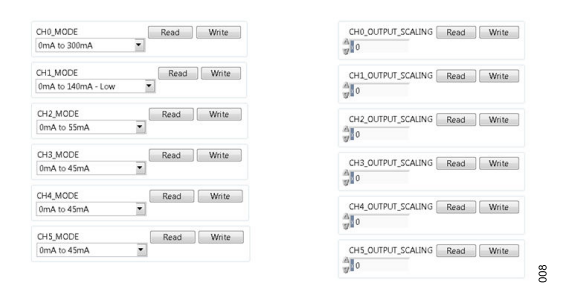

*Figure 8. SET OUTPUT Range Tab*

#### **SET DAC CURRENT**

The **SET DAC CURRENT** tab allows users to set the output current of each channel by writing to the DAC registers. The **SET DAC CURRENT** tab also writes to the input registers by inputting the hex code equivalent to the 14-bit value of the target input register.

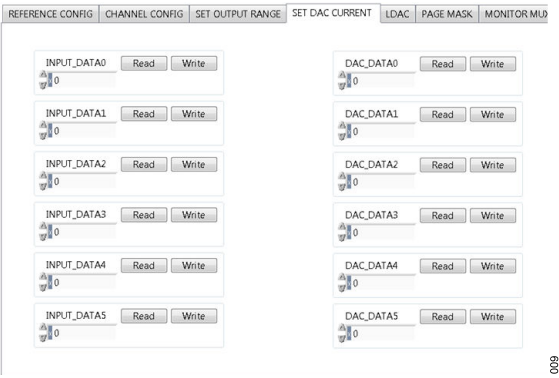

*Figure 9. SET DAC Current Tab*

#### **LDAC**

DO<sub>6</sub>

The **LDAC** tab can issue a software **LDAC** command to each channel. To issue a command, users choose the **Load DAC** command from the dropdown box and then click **Write**. The **LDAC** tab also enables LDAC pin activity (hardware LDAC) to be ignored on any channel. Users can enable the ignore function by selecting the appropriate mask LDAC command from a dropdown box in each channel.

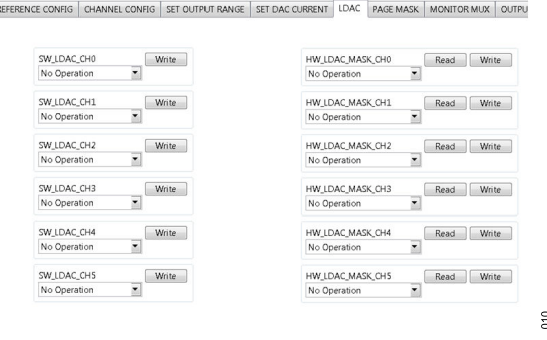

*Figure 10. LDAC Tab*

### <span id="page-7-0"></span>**EVALUATION BOARD SOFTWARE**

### **PAGE MASK**

The **PAGE MASK** tab allows users to write to any combination of DAC and input registers in a single SPI transaction.

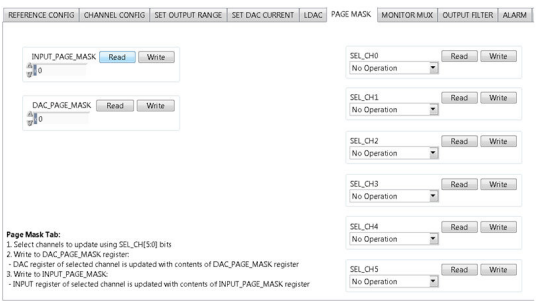

*Figure 11. PAGE MASK Tab*

### **MONITOR MUX**

The **MONITOR MUX** tab can configure the multiplexer on the AD5770R. Refer to the AD5770R data sheet for more details on the multiplexer functionality.

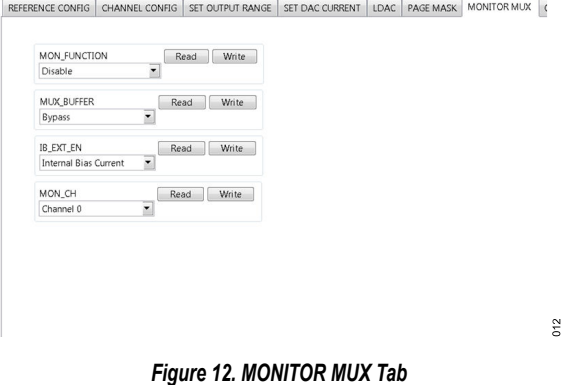

### **OUTPUT FILTER**

The **OUTPUT FILTER** tab allows users to set the output filter resistor for each channel. Refer to the AD5770R data sheet for more details on the output filter.

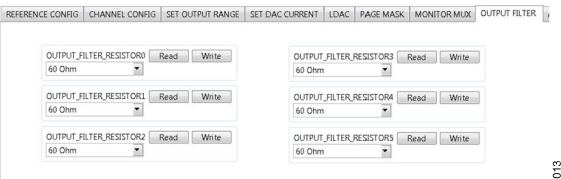

*Figure 13. OUTPUT FILTER Tab*

#### **ALARM**

The **ALARM** tab configures the various alarms on the AD5770R. Refer to the AD5770R data sheet for more details on the alarm function.

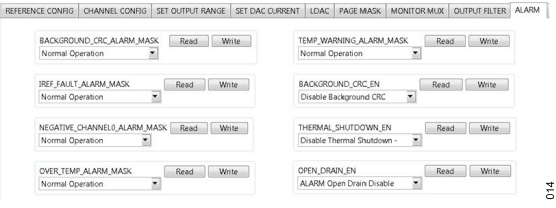

*Figure 14. ALARM Tab*

The **STATUS** tab is a read-only tab that allows the user to read the

#### **STATUS**

status register.

 $611$ 

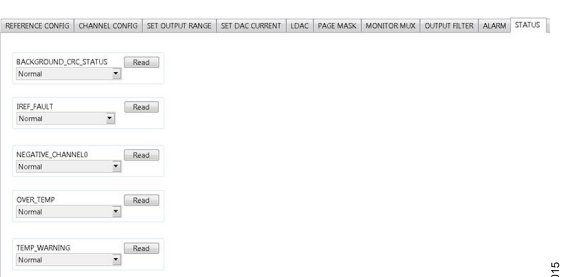

*Figure 15. STATUS Tab*

## **RESET**

The **RESET** tab can issue a software reset command to place the AD5770R into a power-on state.

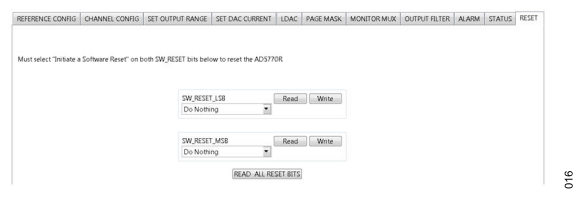

*Figure 16. RESET Tab*

### **READ ALL FUNCTION**

When clicked, the **READ ALL** button in the main window can read all register contents displayed in the software.

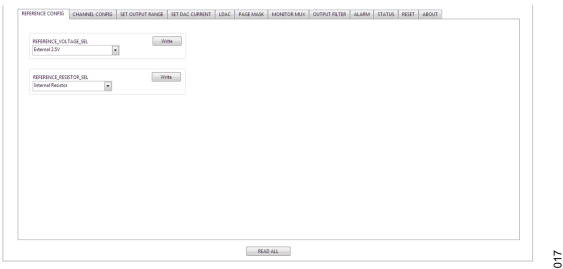

*Figure 17. READ ALL Button*

810

#### <span id="page-8-0"></span>**EVALUATION BOARD ARTWORK AND SCHEMATICS**

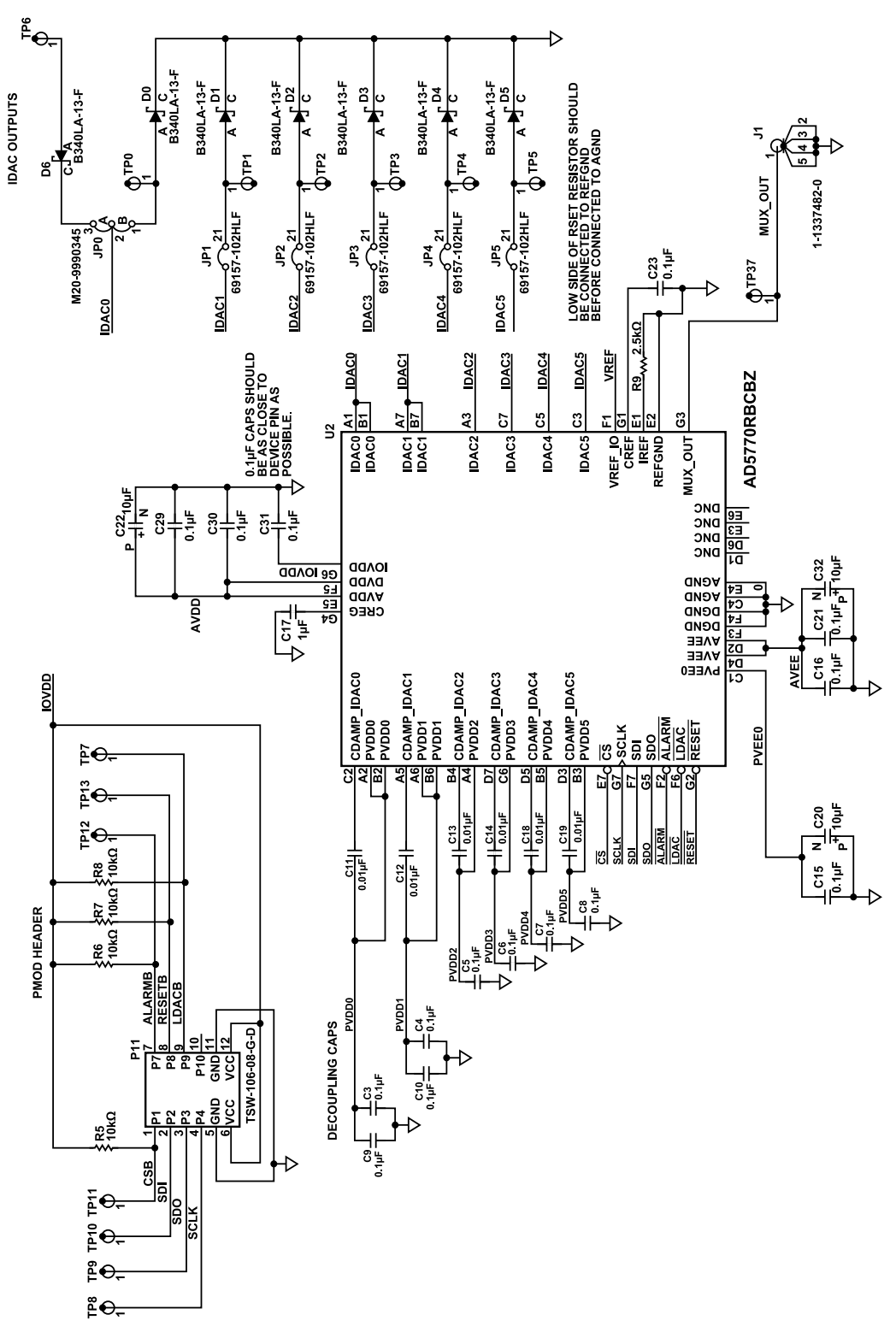

*Figure 18. EVAL-AD5770RSDZ Schematics—Main Device and PMOD Connections*

### <span id="page-9-0"></span>**EVALUATION BOARD ARTWORK AND SCHEMATICS**

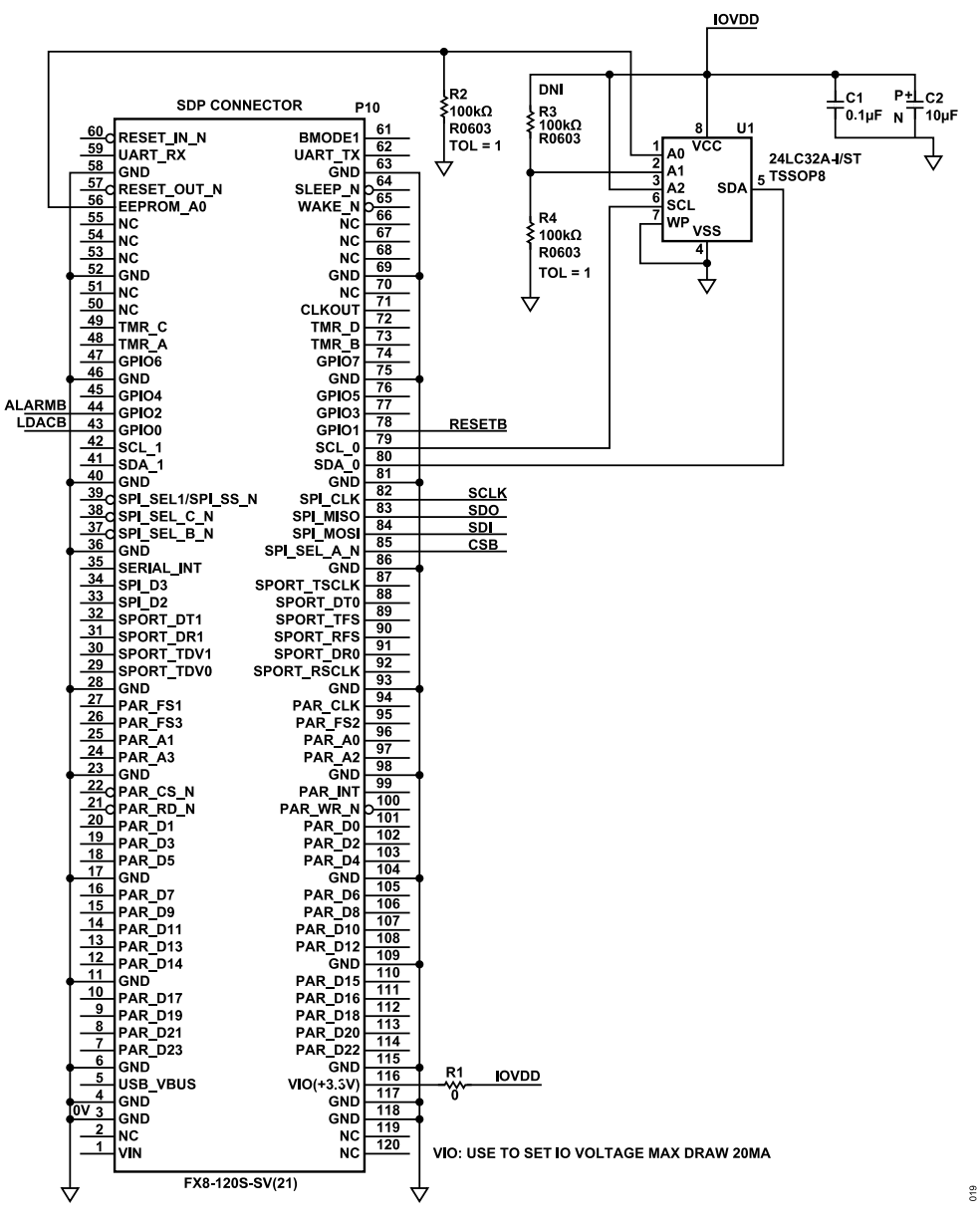

*Figure 19. EVAL-AD5770RSDZ Schematic—SDP Interface Connector*

### <span id="page-10-0"></span>**EVALUATION BOARD ARTWORK AND SCHEMATICS**

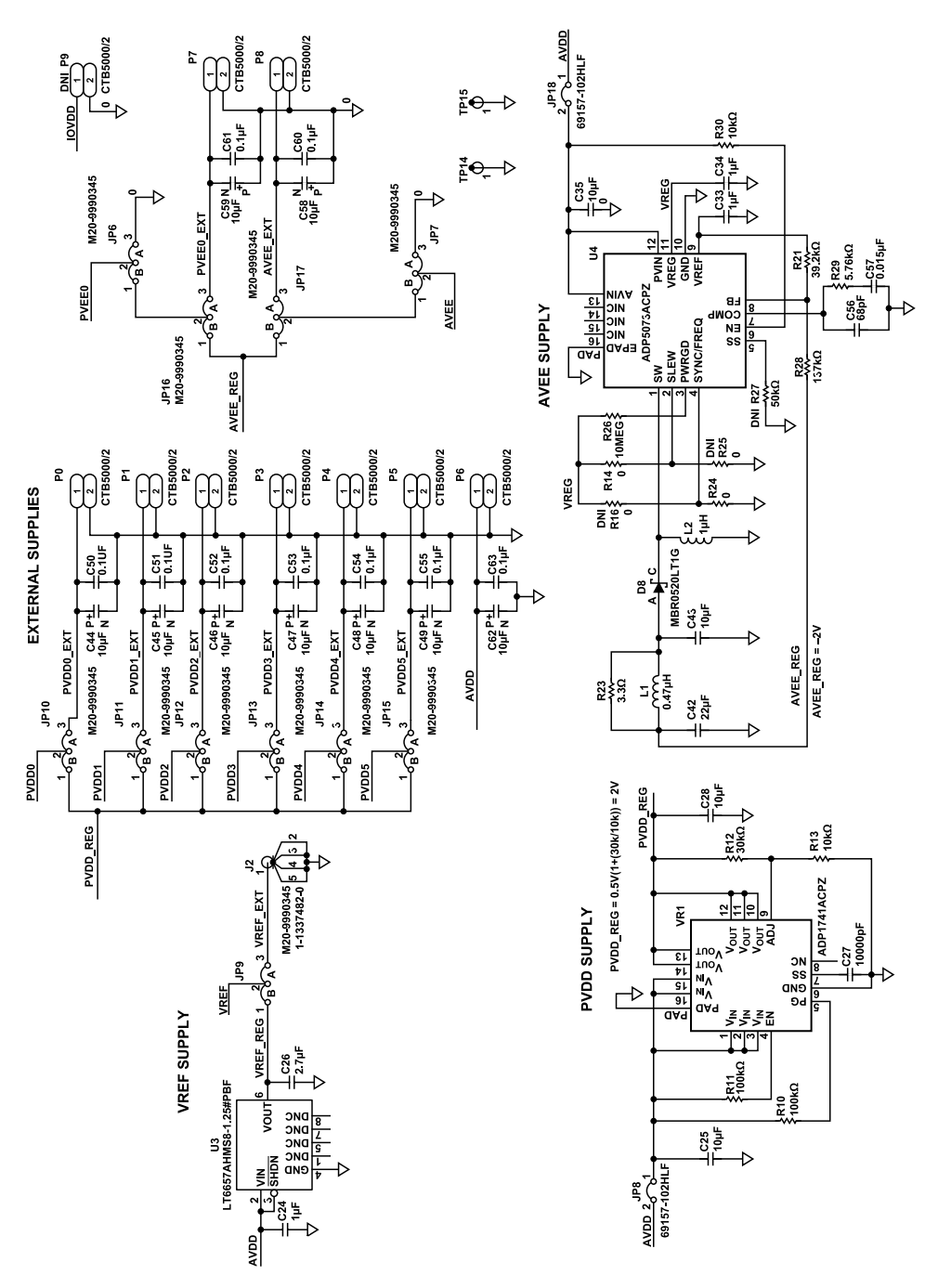

*Figure 20. EVAL-AD5770RSDZ Schematic—Supplies and Power Links*

### <span id="page-11-0"></span>**ORDERING INFORMATION**

# **BILL OF MATERIALS**

#### *Table 5. Bill of Materials*

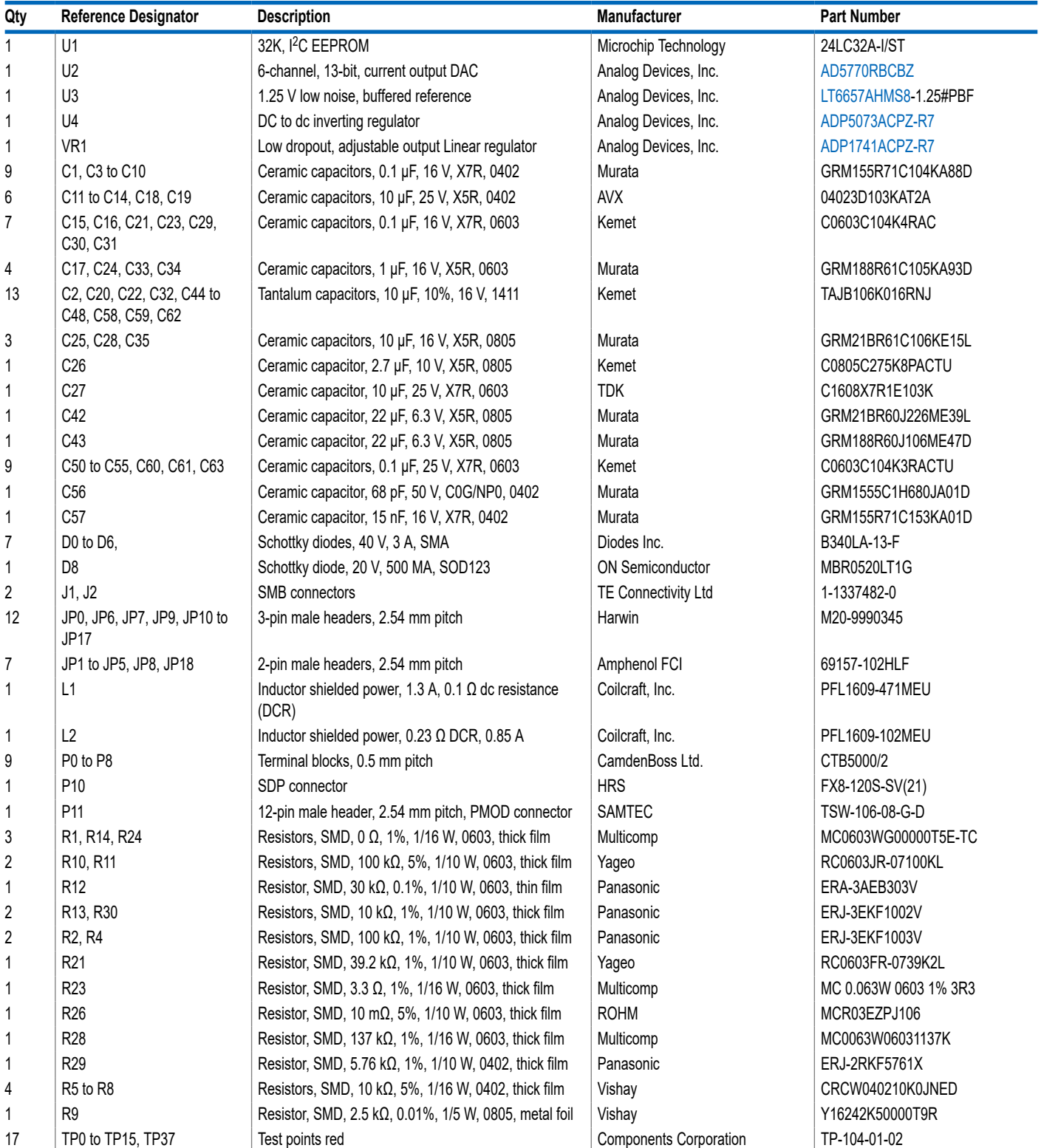

### <span id="page-12-0"></span>**ORDERING INFORMATION**

### **NOTES**

I <sup>2</sup>C refers to a communications protocol originally developed by Philips Semiconductors (now NXP Semiconductors).

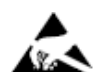

#### **ESD Caution**

**ESD (electrostatic discharge) sensitive device**. Charged devices and circuit boards can discharge without detection. Although this product features patented or proprietary protection circuitry, damage may occur on devices subjected to high energy ESD. Therefore, proper ESD precautions should be taken to avoid performance degradation or loss of functionality.

#### **Legal Terms and Conditions**

By using the evaluation board discussed herein (together with any tools, components documentation or support materials, the "Evaluation Board"), you are agreeing to be bound by the terms and conditions set forth below ("Agreement") unless you have purchased the Evaluation Board, in which case the Analog Devices Standard Terms and Conditions of Sale shall govern. Do not use the Evaluation Board until you have read and agreed to the Agreement. Your use of the Evaluation Board shall signify your acceptance of the Agreement. This Agreement is made by and between you<br>("Customer") and Analog Devices, temporary, non-exclusive, non-sublicensable, non-transferable license to use the Evaluation Board FOR EVALUATION PURPOSES ONLY. Customer understands and agrees that the Evaluation Board is provided for the sole and exclusive purpose referenced above, and agrees not to use the Evaluation Board for any other purpose. Furthermore, the license granted is expressly made subject to the following additional limitations: Customer shall not (i) rent, lease, display, sell, transfer, assign, sublicense, or distribute the Evaluation Board; and (ii) permit any Third Party to access the Evaluation Board. As used herein, the term "Third Party" includes any entity other than ADI, Customer, their employees, affiliates and in-house consultants. The Evaluation Board is NOT sold to Customer; all rights not expressly granted herein, including ownership of the Evaluation Board, are reserved by ADI. CONFIDENTIALITY. This Agreement and the Evaluation Board shall all be considered the confidential and proprietary information of ADI. Customer may not disclose or transfer any portion of the Evaluation Board to any other party for any reason. Upon discontinuation of use of the Evaluation Board or termination of this Agreement, Customer agrees to promptly return the Evaluation Board to ADI. ADDITIONAL RESTRICTIONS. Customer may not disassemble,<br>decompile or reverse engineer chips on but not limited to soldering or any other activity that affects the material content of the Evaluation Board. Modifications to the Evaluation Board must comply with applicable law, including but<br>not limited to the RoHS Dir KIND WITH RESPECT TO IT. ADI SPECIFICALLY DISCLAIMS ANY REPRESENTATIONS, ENDORSEMENTS, GUARANTEES, OR WARRANTIES, EXPRESS OR IMPLIED, RELATED TO THE EVALUATION BOARD INCLUDING, BUT NOT LIMITED TO, THE IMPLIED WARRANTY OF MERCHANTABILITY, TITLE, FITNESS FOR A PARTICULAR PURPOSE OR NONINFRINGEMENT OF INTELLECTUAL PROPERTY RIGHTS. IN NO EVENT WILL ADI AND ITS LICENSORS BE LIABLE FOR ANY INCIDENTAL, SPECIAL, INDIRECT, OR CONSEQUENTIAL DAMAGES RESULTING<br>FROM CUSTOMER'S POSSESSION OR USE OF THE EVALUATION BOARD, INCLUDING ADI'S TOTAL LIABILITY FROM ANY AND ALL CAUSES SHALL BE LIMITED TO THE AMOUNT OF ONE HUNDRED US DOLLARS (\$100.00). EXPORT. Customer agrees that it will not directly or indirectly export the Evaluation Board to another country, and that it will comply with all applicable United States federal laws and regulations relating to exports. GOVERNING LAW. This Agreement shall be governed by and construed in accordance with the substantive laws of the Commonwealth of Massachusetts (excluding conflict of law rules). Any legal action regarding this Agreement will be heard in the state or federal courts having jurisdiction in Suffolk County, Massachusetts, and Customer hereby submits to the personal jurisdiction and venue of such courts. The United Nations<br>Convention on Contracts fo

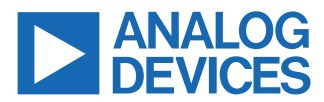

©2019-2023 Analog Devices, Inc. All rights reserved. Trademarks and registered trademarks are the property of their respective owners. One Analog Way, Wilmington, MA 01887-2356, U.S.A.